## *MOBILE* PORTAL TRACER STUDY

## **Penggunaan Aplikasi** *Mobile* **Portal** *Tracer Study*

- 1. Mengunduh aplikasi Portal Tracer Study ULM Mobile pada Google Play Store (Android) atau Apple App Store (iOS).
- 2. Membuka aplikasi yang diunduh, kemudian anda akan dihadapkan dengan halaman **Login***.* Masukan **Username** dan **Password** yang digunakan pada SIMARI dan memilih sebagai **Pengguna** atau **Alumni**.

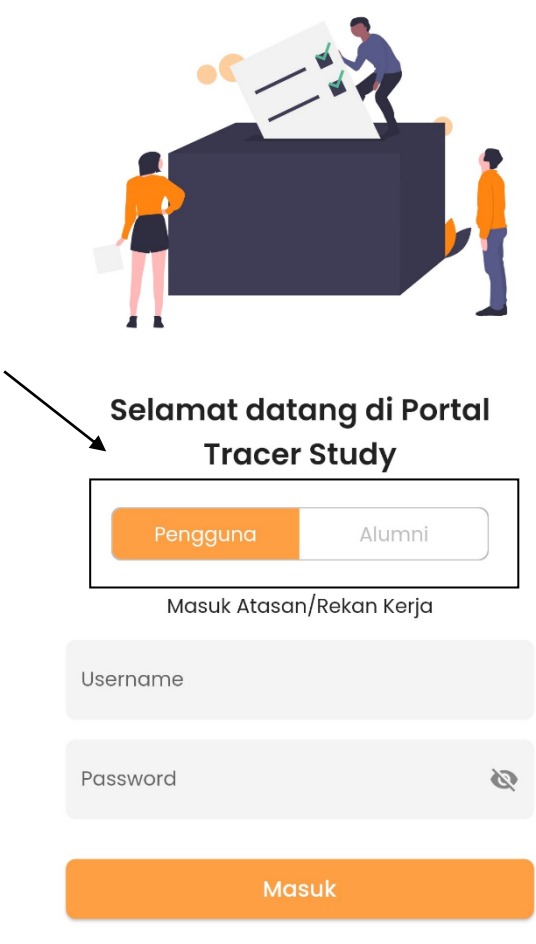

3. Setelah berhasil melakukan login, anda akan dihadapkan dengan tampilan masing – masing dari akun yang berbeda.

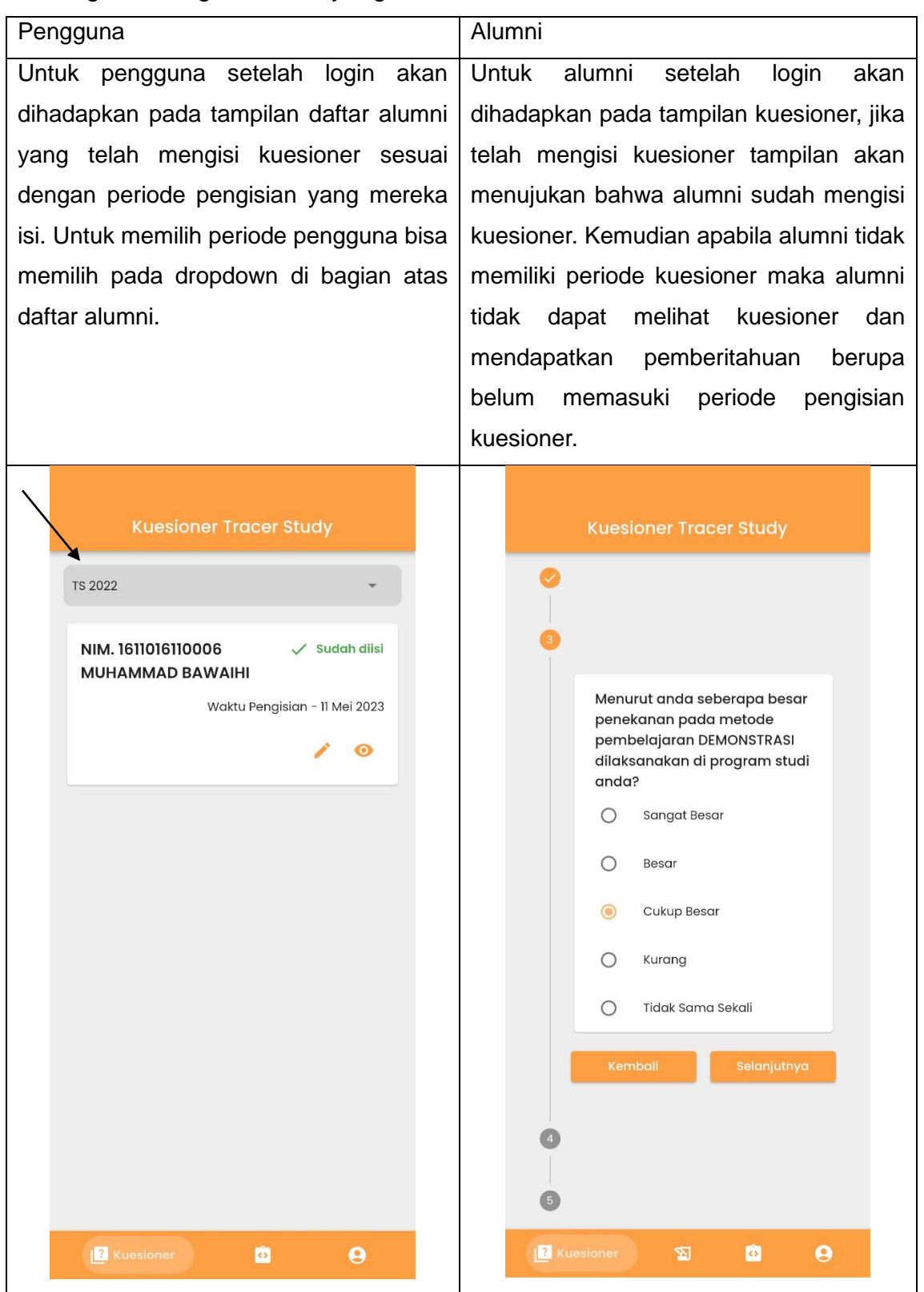

4. Untuk pengisian kuesioner masing – masing pengguna berbeda. Berikut adalah penjelasan cara pengisian kuesioner untuk masing – masing akun.

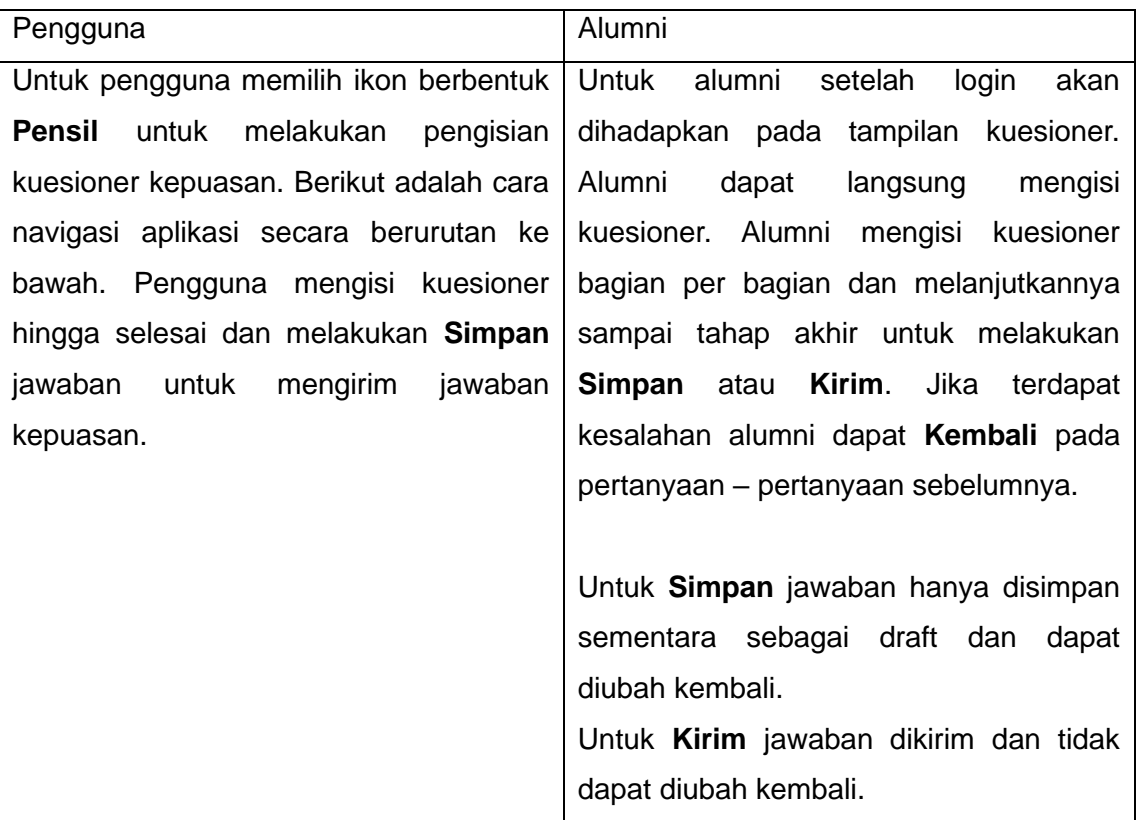

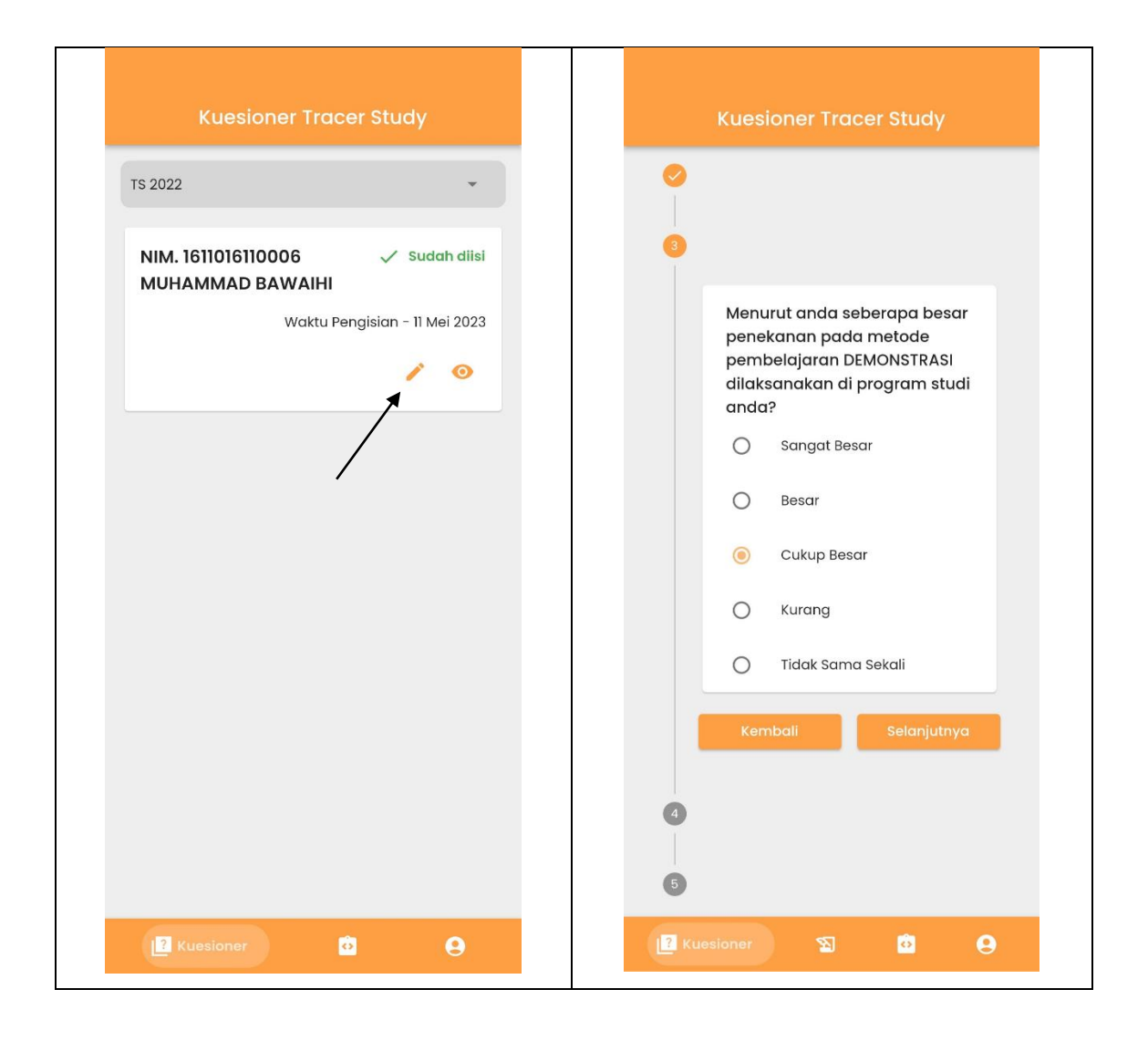

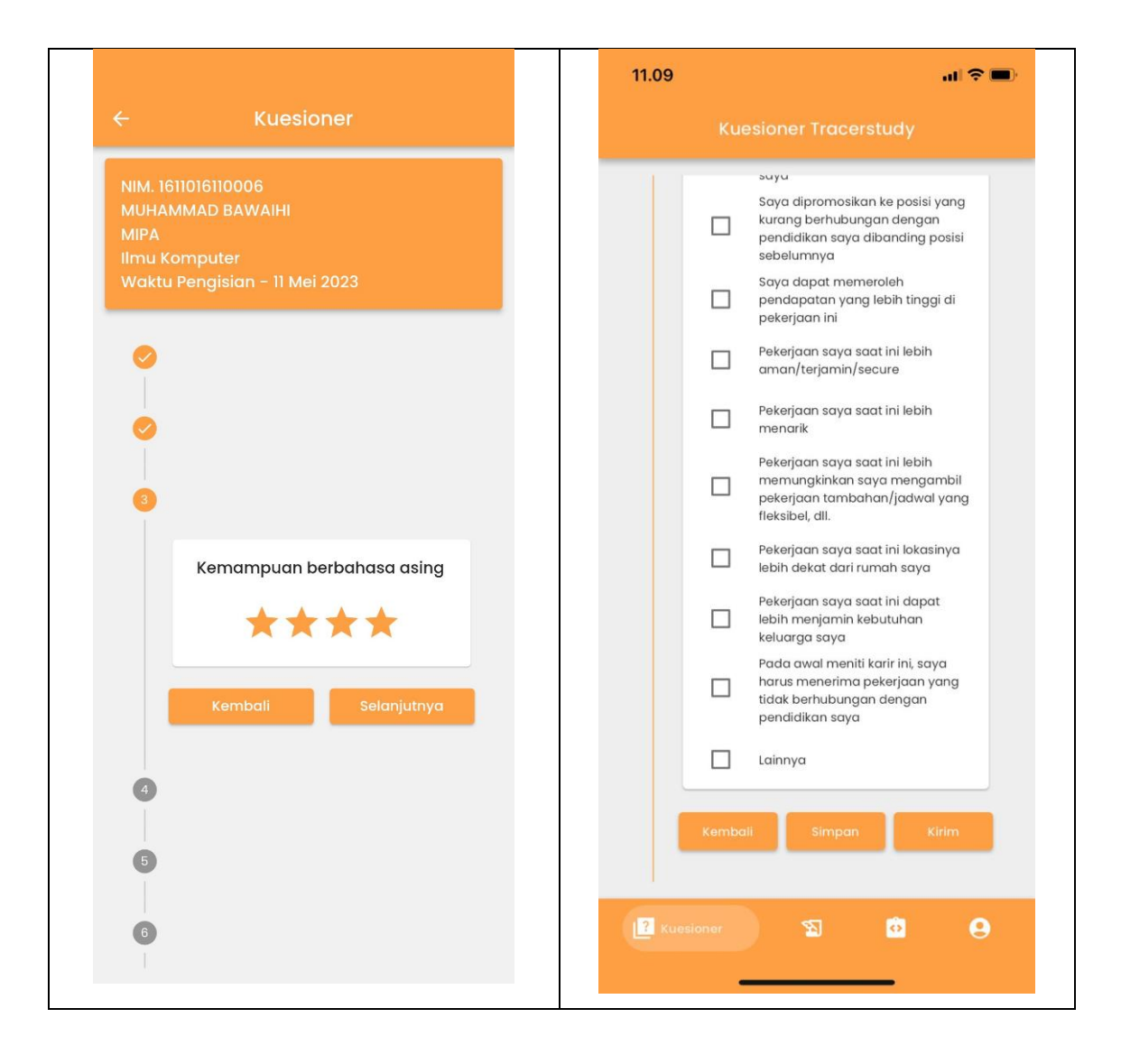

5. Untuk pengguna dapat merubah data biodata. Pengguna perlu membuka halaman biodata terlebih dahulu dan menekan ikon yang berbentuk **Pensil** pada pojok kanan atas. Pengguna wajib mengisi semua jawaban untuk menyimpan perubahan biodata. Berikut adalah navigasi halaman dari kiri kekanan

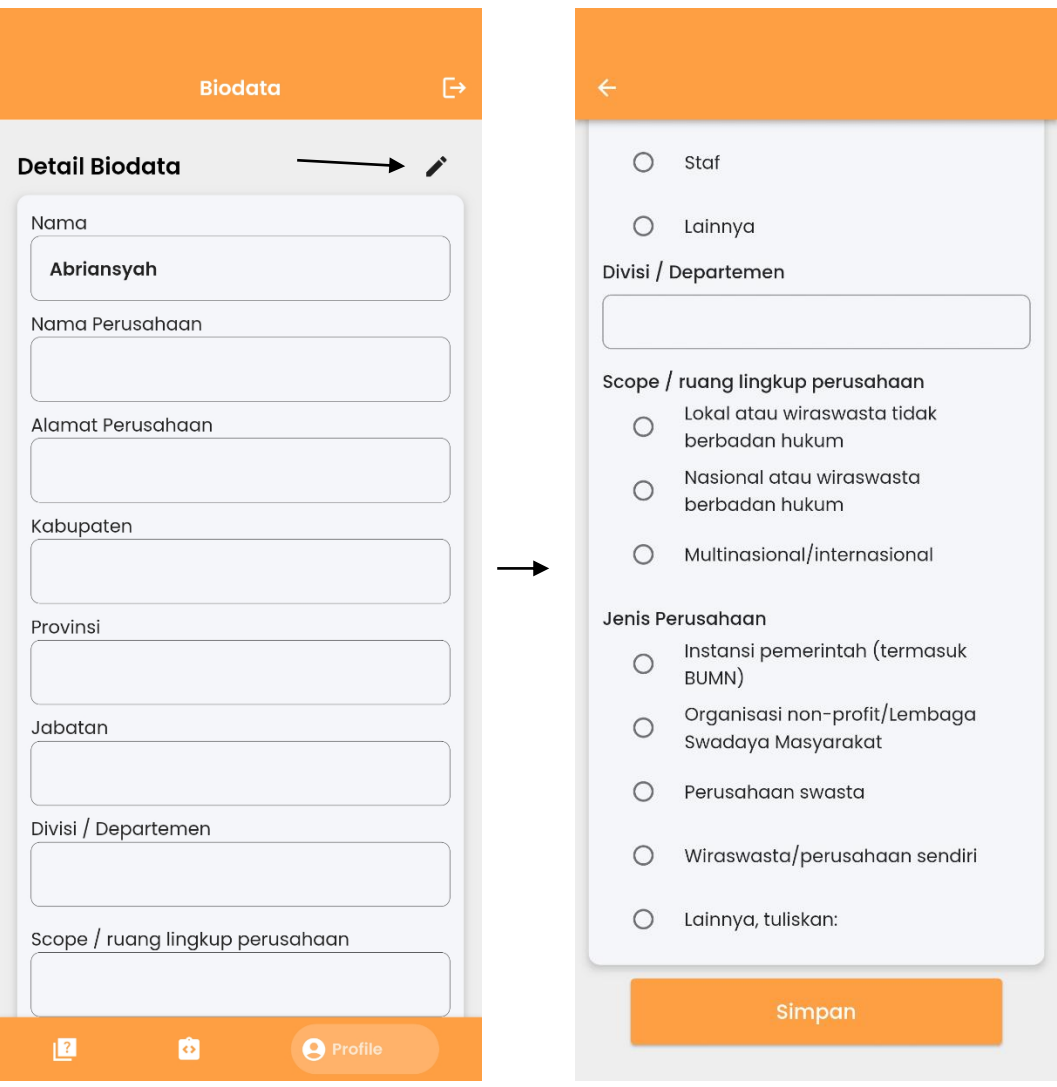

6. Untuk membuka riwayat kuesioner pada masing-masing pengguna dan alumni berbeda. Berikut adalah penjelasan penggunaannya.

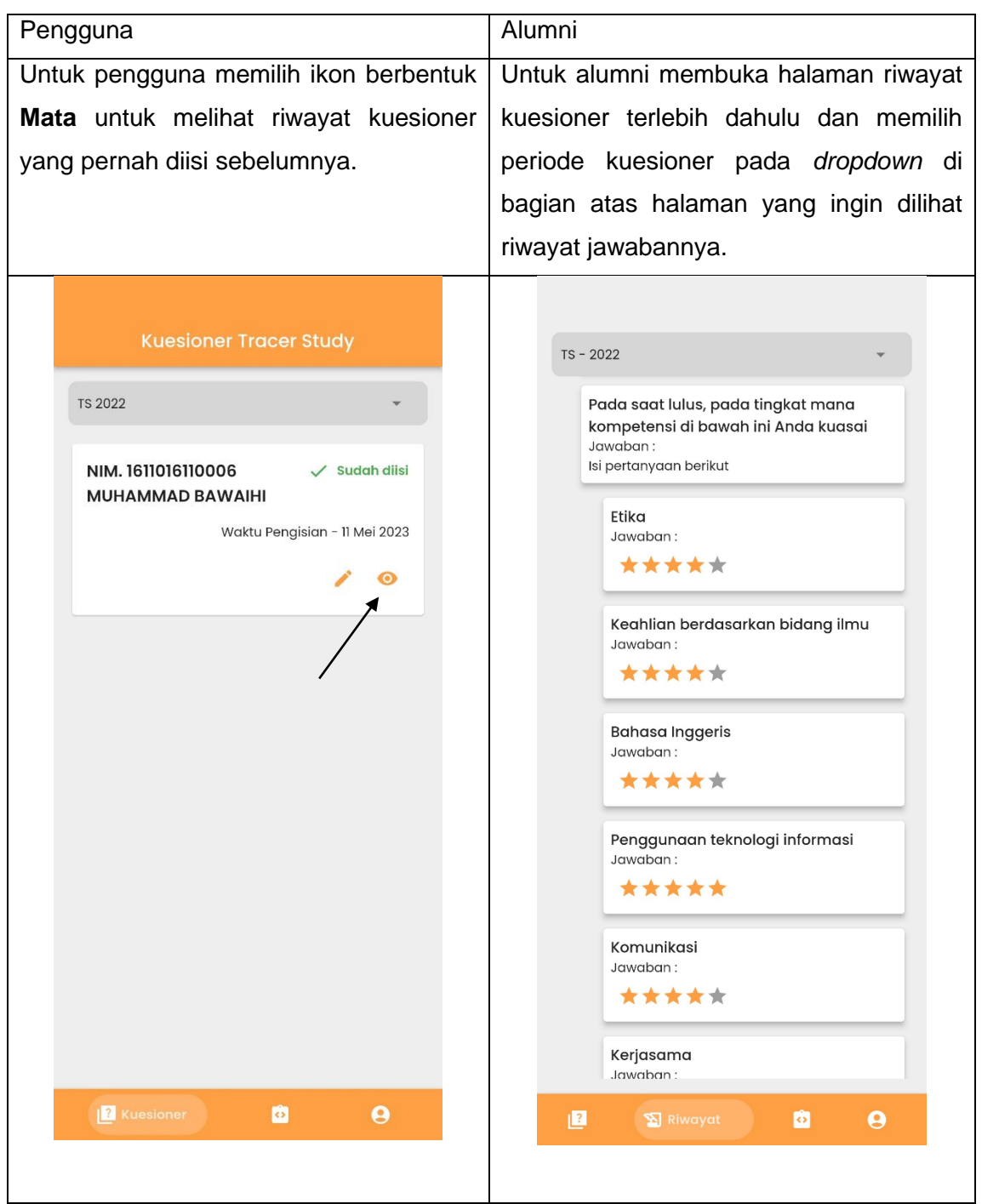

7. Untuk melihat petunjuk pengisian kuesioner untuk masing-masing pengguna dapat membuka halaman petunjuk pengisian kuesioner pada bagian bawah tampilan aplikasi.

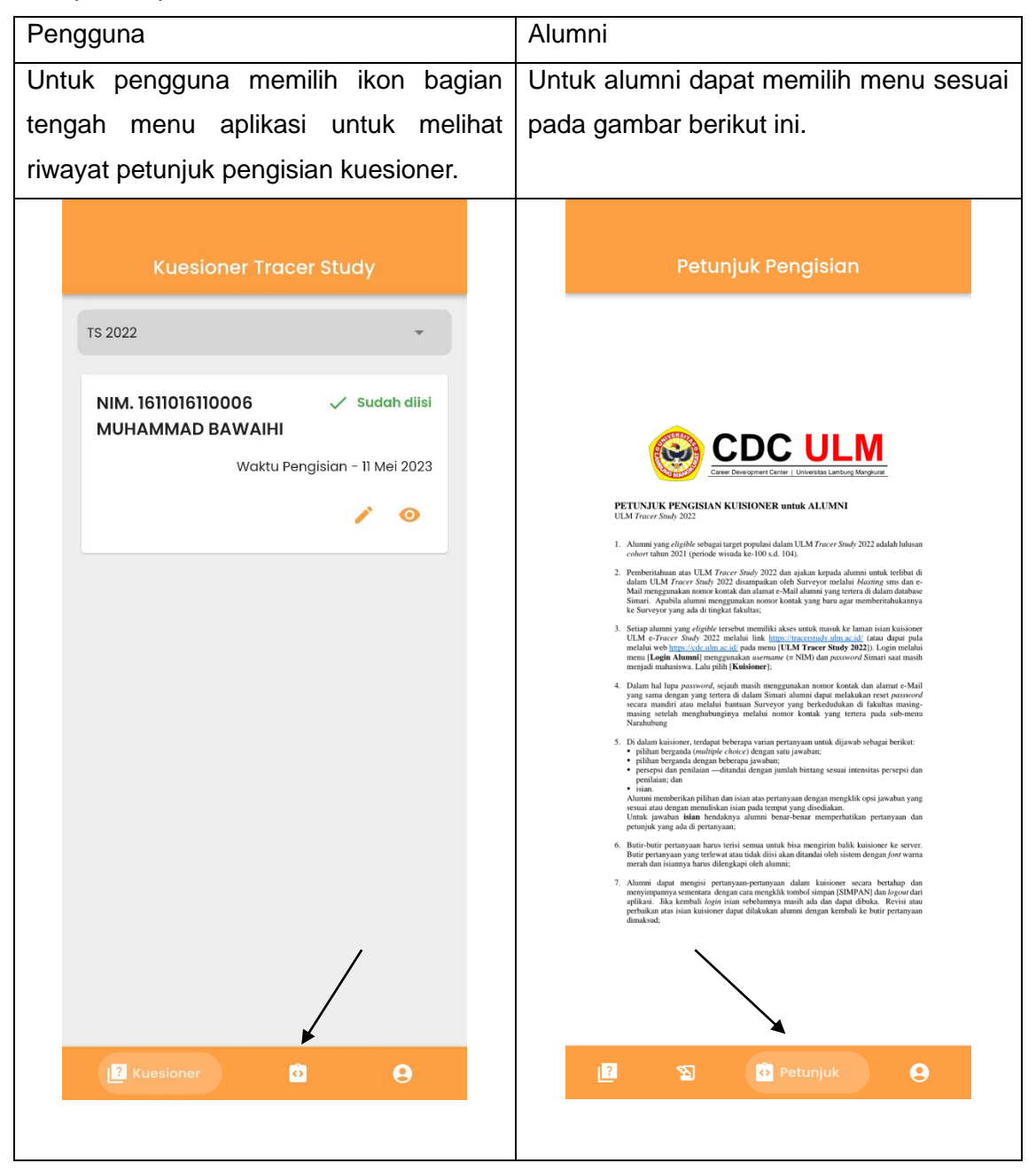